## PETUNJUK PENGGUNAAN TATA USAHA / SEKRETARIS

**VERSI 2.1** 

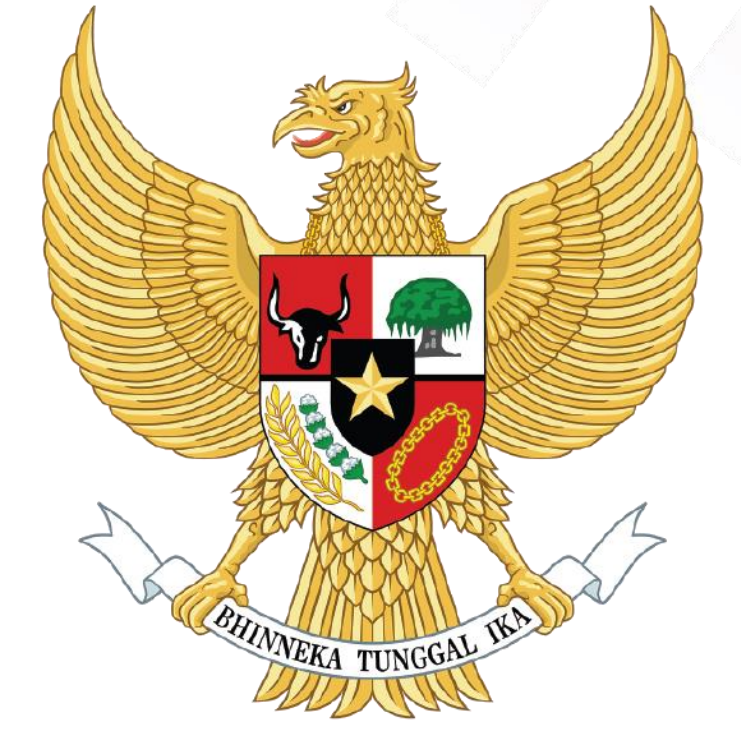

# SRIKANDI

### Sistem infoRmasI KeArsipaN Dinamis terintegrasI

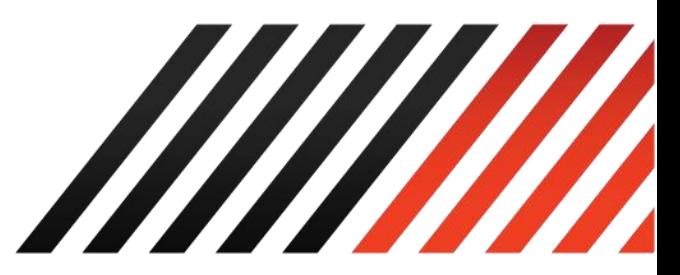

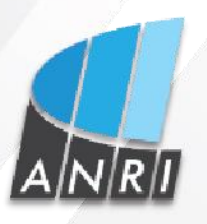

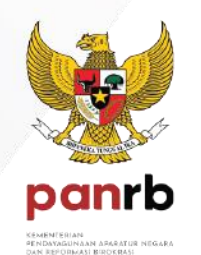

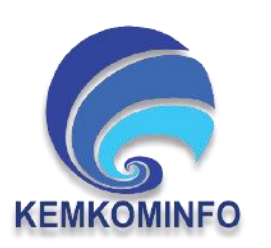

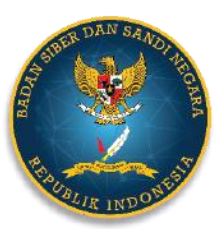

Copyright 2021

#### **TATA USAHA / SEKRETARIS**

#### **1.1 Naskah Dinas**

#### **1.1.1 Registrasi Naskah Masuk**

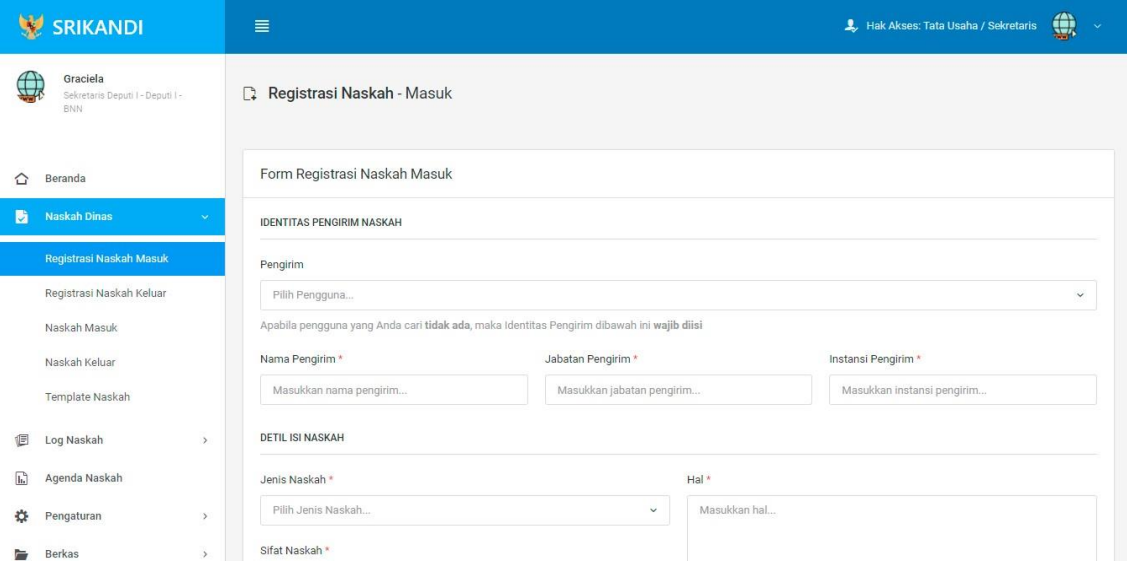

Gambar diatas adalah halaman yang menampilkan form registrasi naskah masuk yang diterima oleh user dengan role Tata Usaha/Sekretaris.

#### **1.1.2 Registrasi Naskah Keluar**

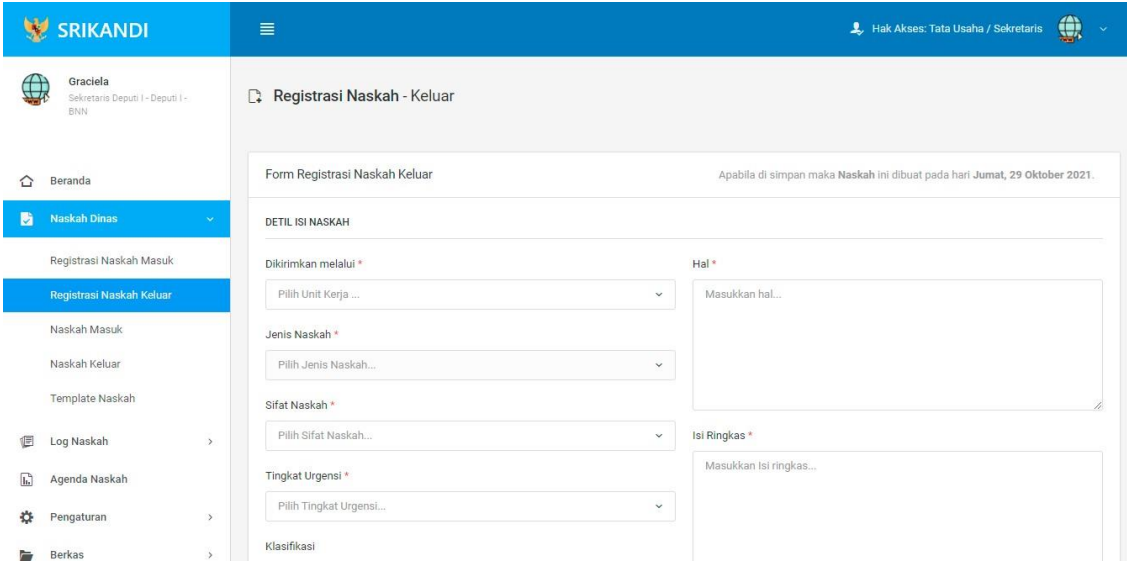

Gambar diatas adalah halaman yang menampilkan form registrasi naskah keluar, dimana user dengan role Tata Usaha/Sekretaris akan mengirimkan berkas.

#### **1.1.3 Naskah Masuk**

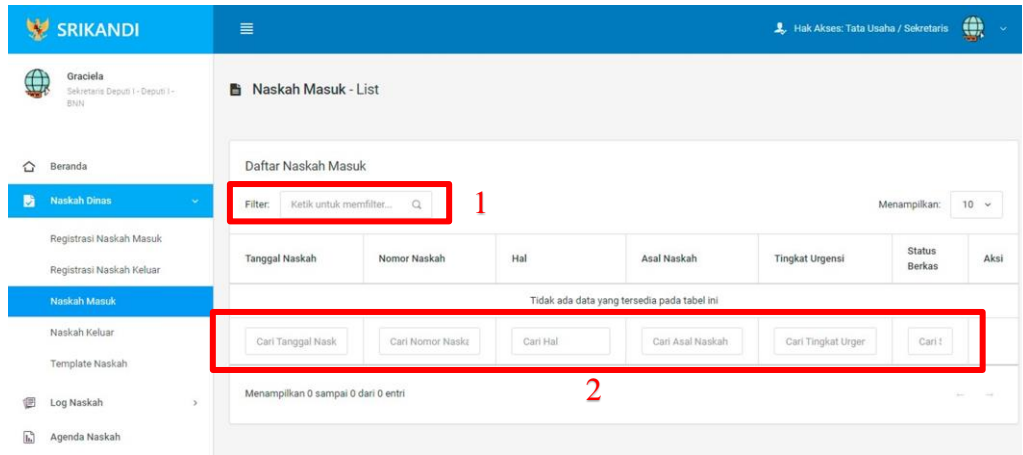

Gambar diatas adalah halaman daftar naskah masuk. Point 1 pada gambar merupakan fungsi yang digunakan untuk mencari file naskah masuk secara general dengan cara mengetikkan nama file naskah masuk atau sejenisnya. Kemudian point 2 pada gambar menunjukan fungsi yang digunakan untuk mencari atau menyaring file naskah masuk secara lebih spesifik dengan cara mengetikkan keterangan naskah masuk tersebut seperti tanggal naskah, nomor naskah, dan lainnya.

#### **1.1.4 Naskah Keluar**

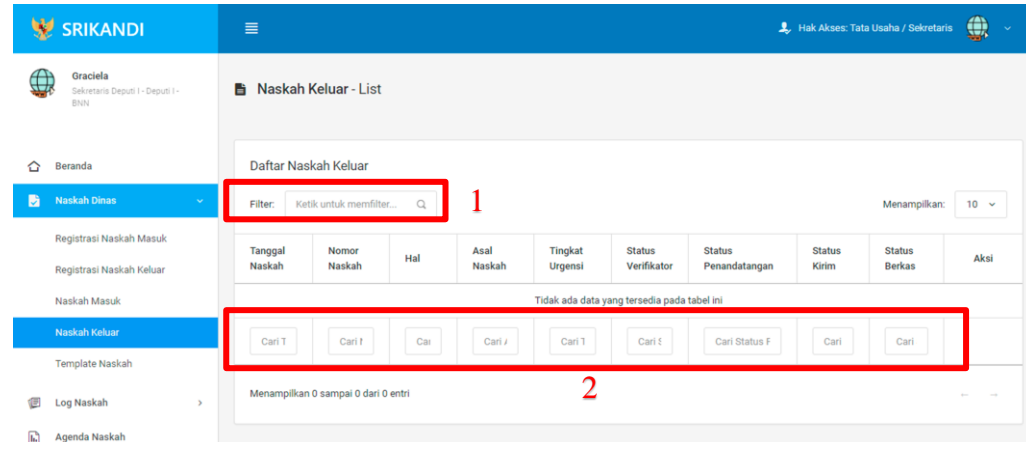

Gambar diatas adalah halaman daftar naskah keluar. Point 1 pada gambar merupakan fungsi yang digunakan untuk mencari file naskah keluar secara general dengan cara mengetikkan nama file naskah keluar atau sejenisnya. Kemudian point 2 pada gambar menunjukan fungsi yang digunakan untuk mencari atau menyaring file naskah keluar secara lebih spesifik dengan cara mengetikkan keterangan naskah keluar tersebut seperti tanggal naskah, nomor naskah, dan lainnya.

#### **1.1.5 Tempalte Naskah**

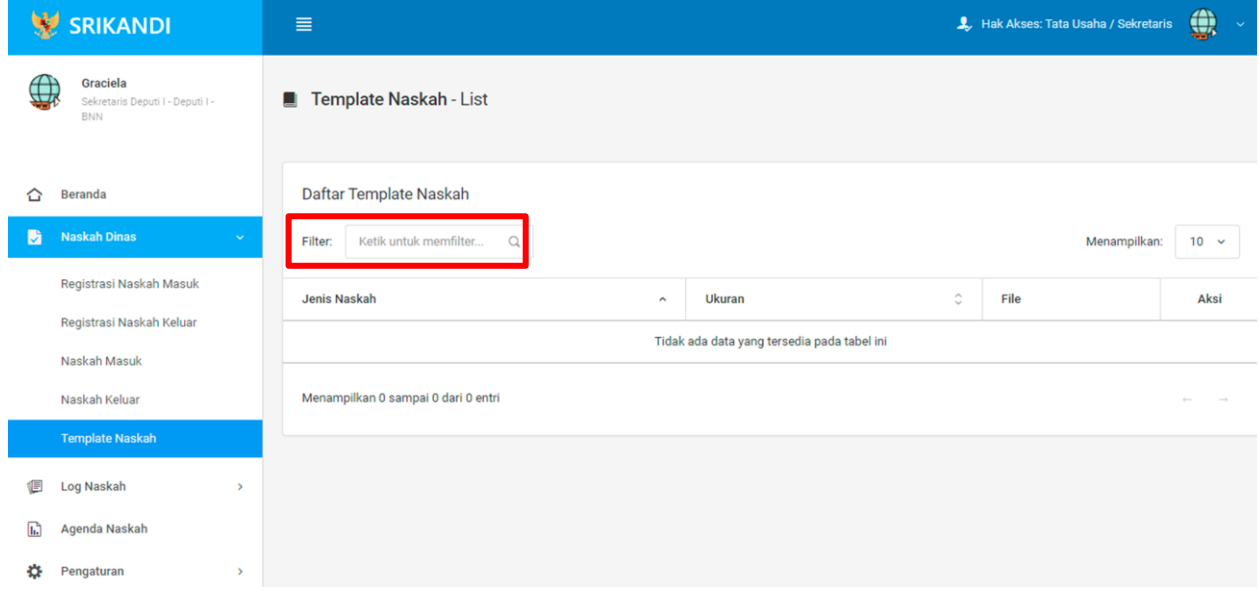

Gambar diatas adalah halaman yang menampilkan daftar template naskah. Dalam halaman tersebut terdapat fungsi yang digunakan untuk mencari template naskah pada daftar dengan cara mengetikkan jenis naskah, ukuran naskah, atau keterangan lainnya seperti yang ditunjukkan pada kotak merah.

#### **1.2 Log Naskah**

#### **1.2.1 Naskah Masuk**

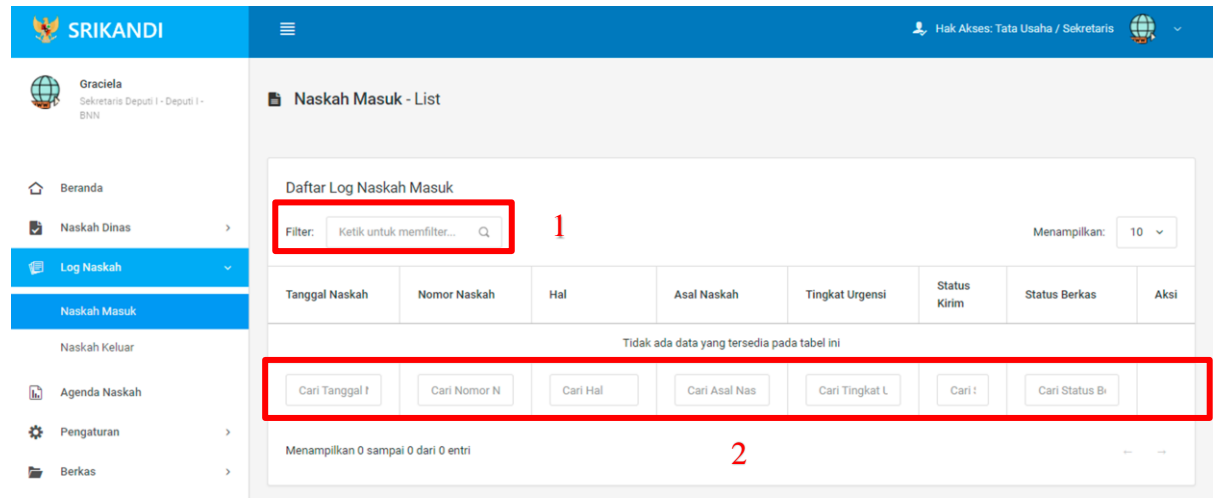

Gambar diatas adalah halaman daftar log naskah masuk. Point 1 pada gambar merupakan fungsi yang digunakan untuk mencari log naskah masuk secara general dengan cara mengetikkan tanggal naskah atau sejenisnya. Kemudian point 2 pada gambar menunjukan fungsi yang digunakan untuk mencari atau menyaring log naskah masuk secara lebih spesifik dengan cara mengetikkan keterangan log naskah masuk tersebut seperti tanggal naskah, nomor naskah, dan lainnya.

#### **1.2.2 Naskah Keluar**

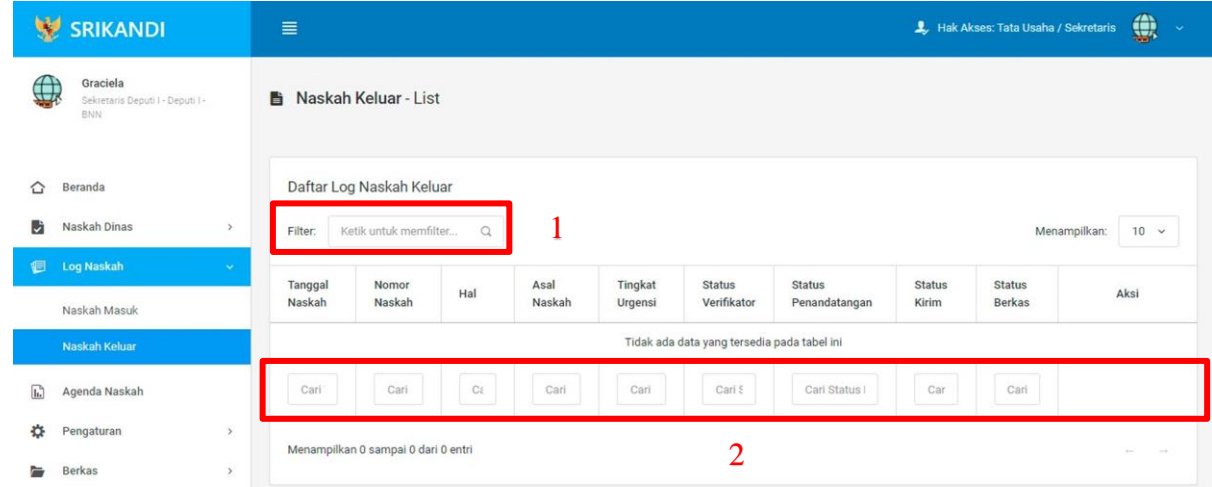

Gambar diatas adalah halaman daftar log naskah keluar. Point 1 pada gambar merupakan fungsi yang digunakan untuk mencari log naskah keluar secara general dengan cara mengetikkan tanggal naskah atau sejenisnya. Kemudian point 2 pada gambar menunjukan fungsi yang digunakan untuk mencari atau menyaring log naskah keluar secara lebih spesifik dengan cara mengetikkan keterangan log naskah keluar tersebut seperti tanggal naskah, nomor naskah, dan lainnya.

#### **1.3 Agenda Naskah**

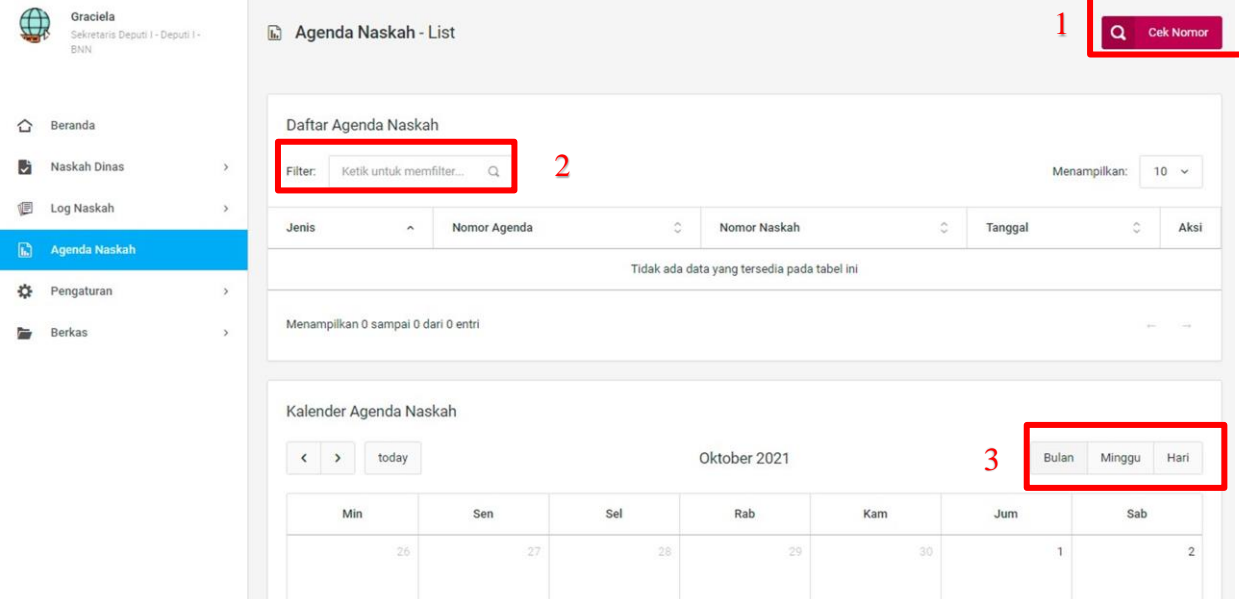

Gambar diatas adalah halaman daftar agenda naskah. Point 1 pada gambar merupakan fungsi yang digunakan untuk mengecek nomor naskah, baik naskah masuk maupun naskah keluar. Kemudian point 2 pada gambar menunjukan fungsi yang digunakan untuk mencari atau menyaring agenda naskah pada daftar dengan cara mengetikkan keterangan agenda naskah tersebut seperti jenis agenda, nomor agenda, dan lainnya. Lalu point 3 menunjukan kalender agenda naskah yang dapat ditampilkan per bulan, per minggu, serta per harinya.

#### **1.4 Pengaturan**

#### **1.4.1 Penomoran Otomatis**

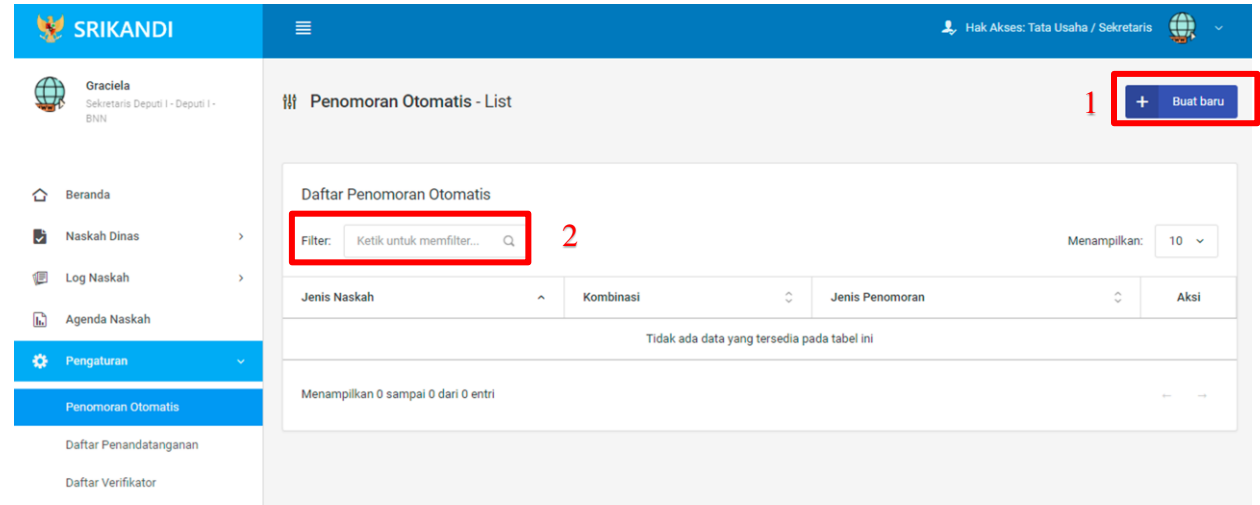

Gambar diatas adalah halaman yang menampilkan daftar penomoran otomatis. Dalam halaman tersebut terdapat fungsi membuat penomoran otomatis baru dengan klik tombol **Buat baru** seperti yang ditunjukan di point 1 pada gambar. Lalu ada fungsi yang digunakan untuk mencari atau menyaring penomoran otomatis pada daftar dengan cara mengetikkan keterangan penomoran naskah tersebut seperti jenis naskah, kombinasi, dan lainnya. Berikut adalah form ketika menambahkan penomoran otomatis baru.

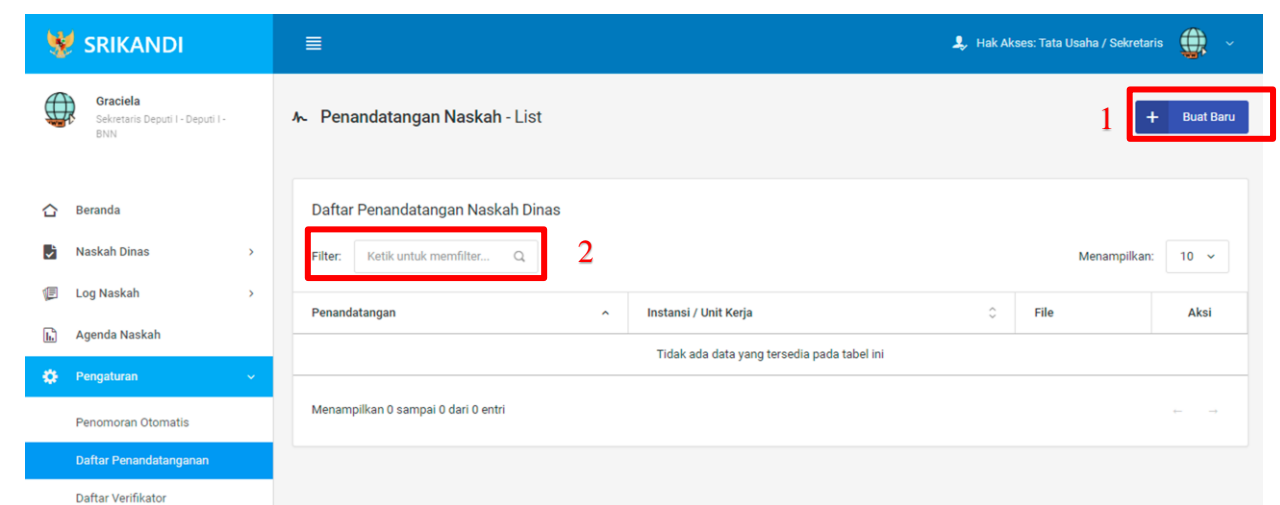

#### **1.4.2 Daftar Penandatangan**

Gambar diatas adalah halaman yang menampilkan daftar penandatangan naskah dinas. Dalam halaman tersebut terdapat fungsi membuat penandatangan naskah dinas baru dengan klik tombol Buat Baru seperti yang ditunjukan di point 1 pada gambar. Lalu ada fungsi yang digunakan untuk mencari atau menyaring penandatangan naskah dinas pada daftar dengan cara mengetikkan keterangan penandatangan naskah dinas tersebut seperti penandatangan, instansi/unit kerja, dan lainnya. Berikut adalah form ketika menambahkan penandatangan naskah dinas baru.

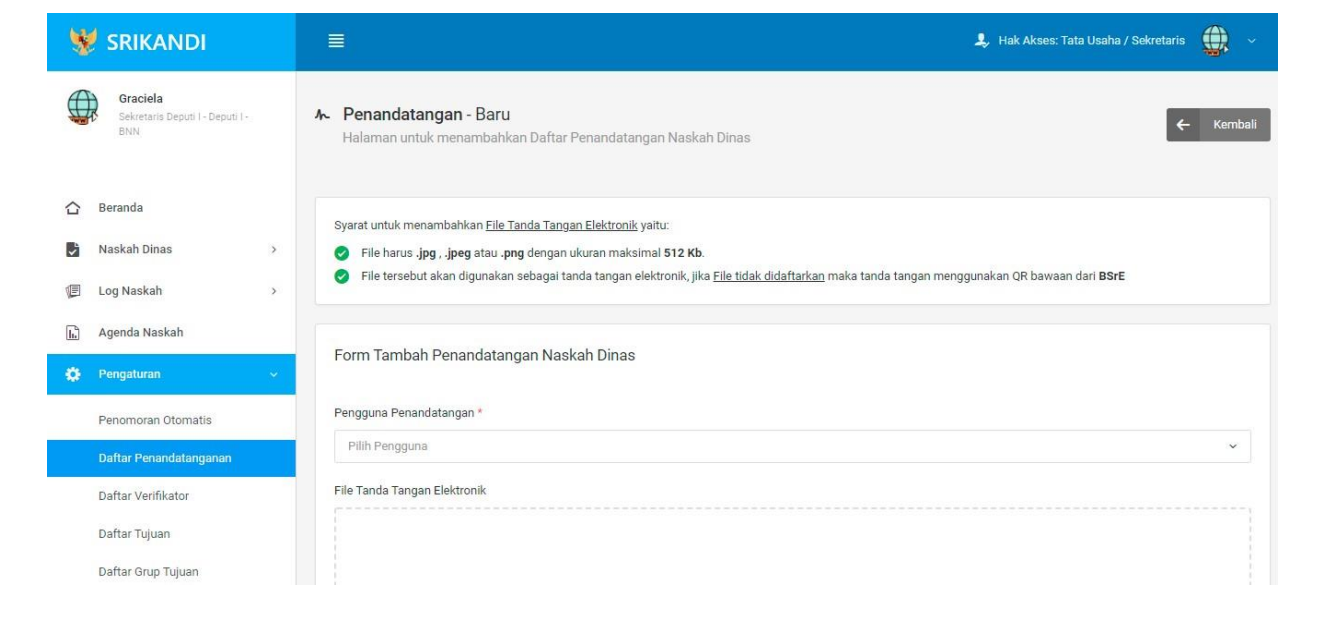

#### **1.4.3 Daftar Verifikator**

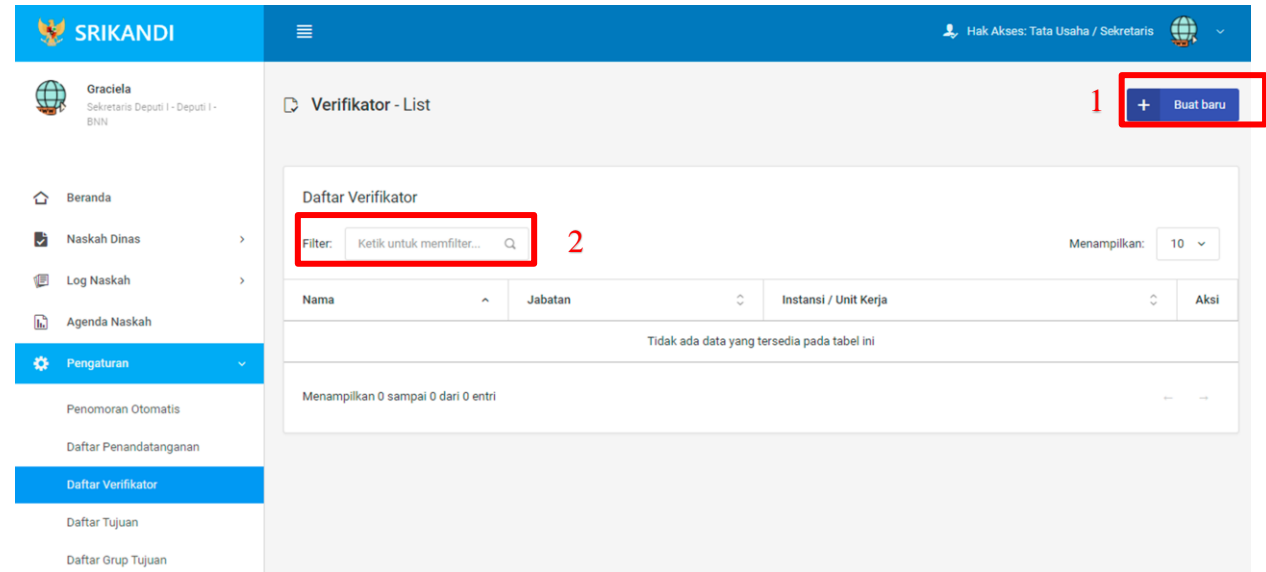

Gambar diatas adalah halaman yang menampilkan daftar verifikator. Dalam halaman tersebut terdapat fungsi membuat verifikator baru dengan klik tombol **Buat baru** seperti yang ditunjukan di point 1 pada gambar. Lalu ada fungsi yang digunakan untuk mencari atau menyaring verifikator pada daftar dengan cara mengetikkan keterangan verifikator tersebut seperti nama verifikator, jabatan verifikator, dan lainnya. Berikut adalah form ketika menambahkan verifikator baru.

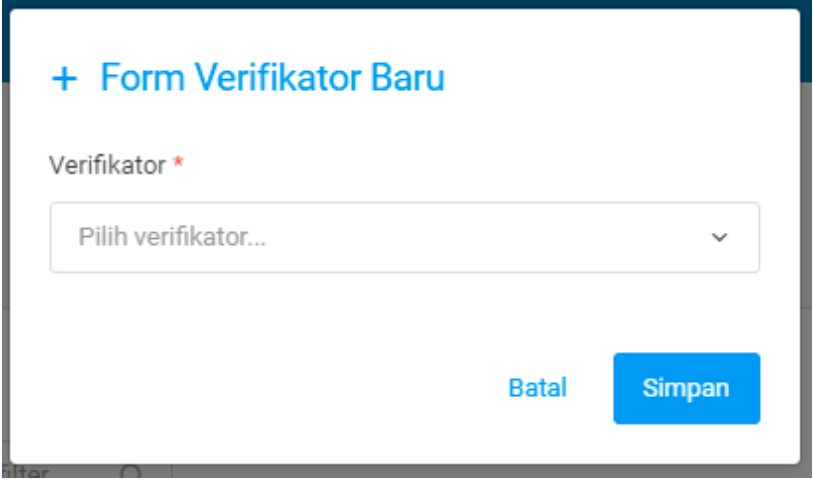

#### **1.4.4 Daftar Tujuan**

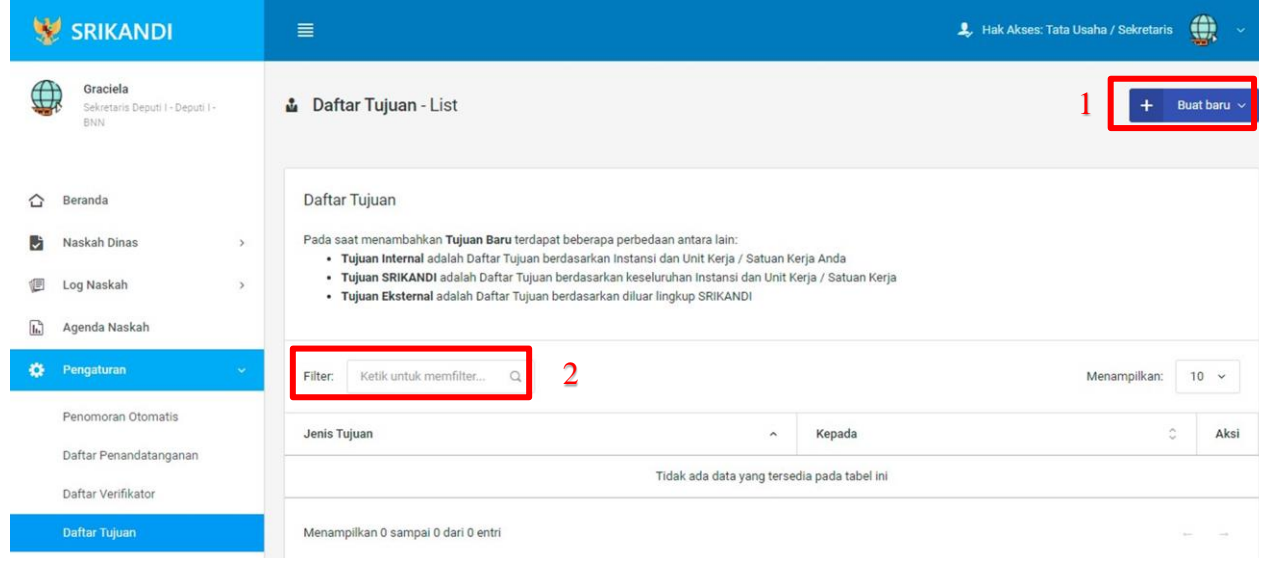

Gambar diatas adalah halaman yang menampilkan daftar tujuan. Dalam halaman tersebut terdapat fungsi membuat tujuan baru dengan klik tombol **Buat baru** seperti yang ditunjukan di point 1 pada gambar. Lalu ada fungsi yang digunakan untuk mencari atau menyaring tujuan pada daftar dengan cara mengetikkan keterangan tujuan tersebut seperti jenis tujuan dan lainnya. Berikut adalah form ketika menambahkan tujuan baru, baik tujuan internal, tujuan Srikandi, maupun tujuan eksternal.

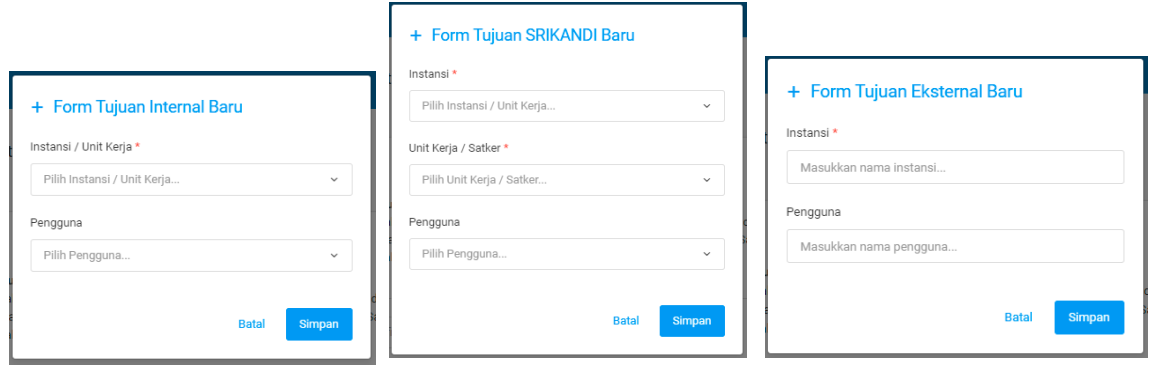

#### **1.4.5 Daftar Grup Tujuan**

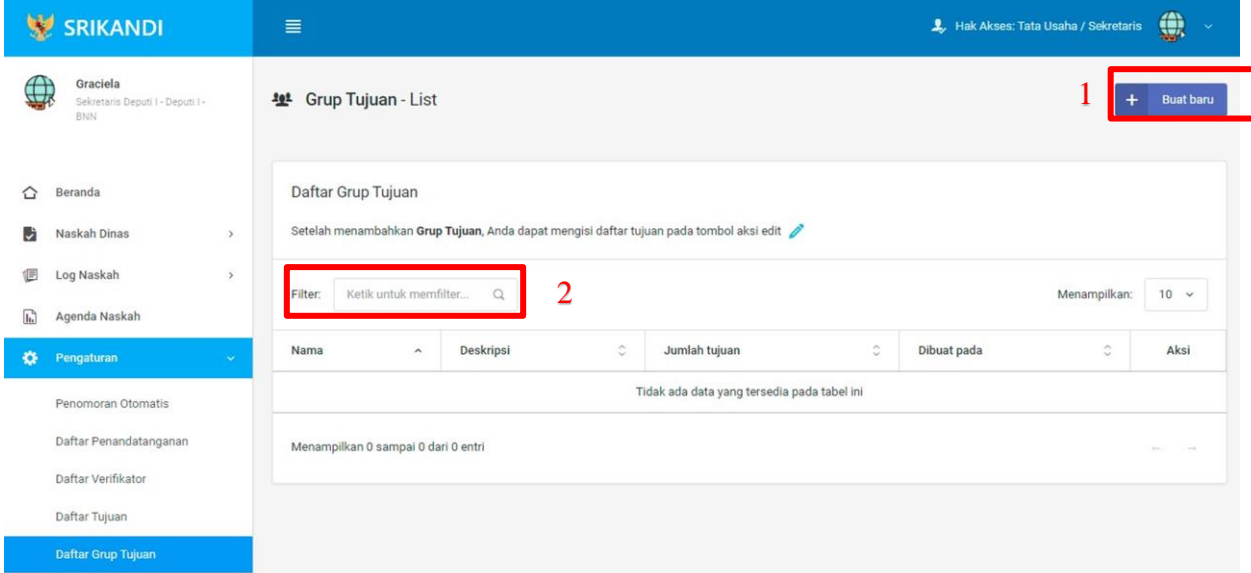

Gambar diatas adalah halaman yang menampilkan daftar grup tujuan. Dalam halaman tersebut terdapat fungsi membuat grup tujuan baru dengan klik tombol **Buat baru** seperti yang ditunjukan di point 1 pada gambar. Lalu ada fungsi yang digunakan untuk mencari atau menyaring grup tujuan pada daftar dengan cara mengetikkan keterangan grup tujuan tersebut seperti nama grup tujuan, deskripsi grup tujuan dan lainnya. Berikut adalah form ketika menambahkan grup tujuan baru.

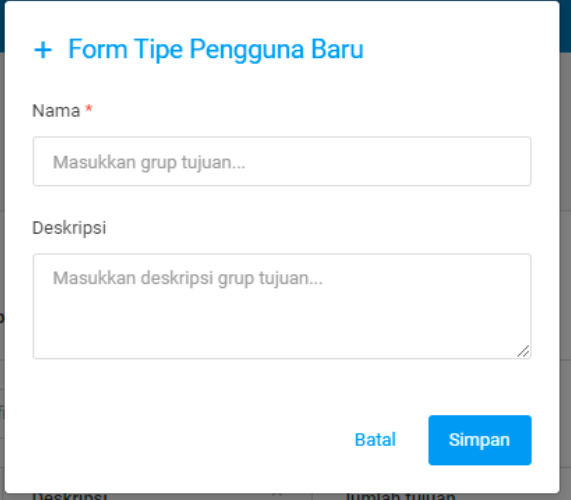

#### **1.4.6 Daftar Grup Tujuan Disposisi**

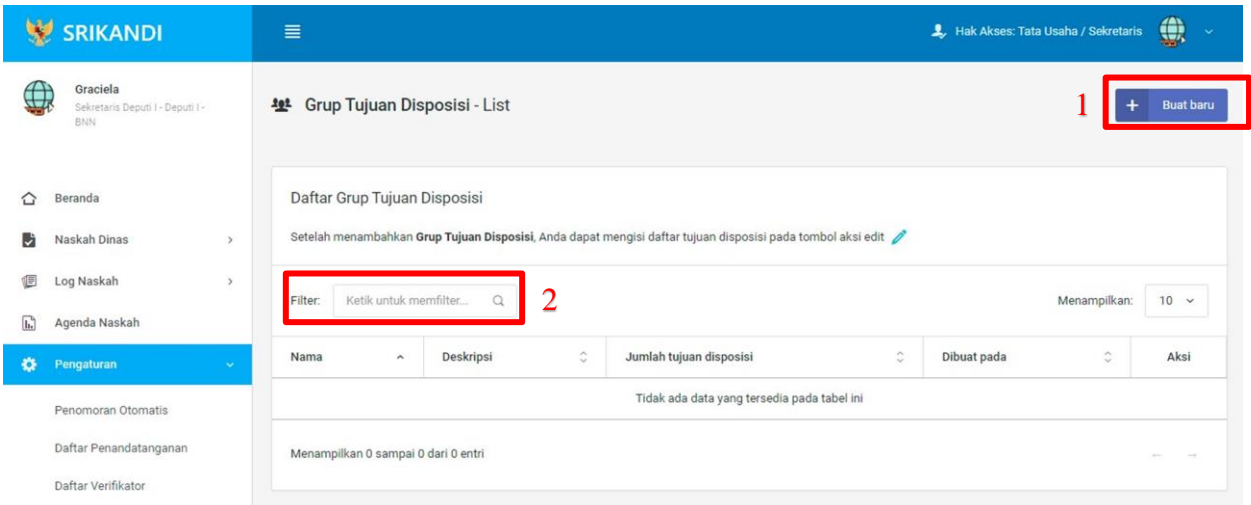

Gambar diatas adalah halaman yang menampilkan daftar grup tujuan disposisi. Dalam halaman tersebut terdapat fungsi membuat grup tujuan disposisi baru dengan klik tombol **Buat baru** seperti yang ditunjukan di point 1 pada gambar. Lalu ada fungsi yang digunakan untuk mencari atau menyaring grup tujuan disposisi pada daftar dengan cara mengetikkan keterangan grup tujuan disposisi tersebut seperti nama grup tujuan disposisi, deskripsi grup tujuan disposisi dan lainnya. Berikut adalah form ketika menambahkan grup tujuan disposisi baru**.**

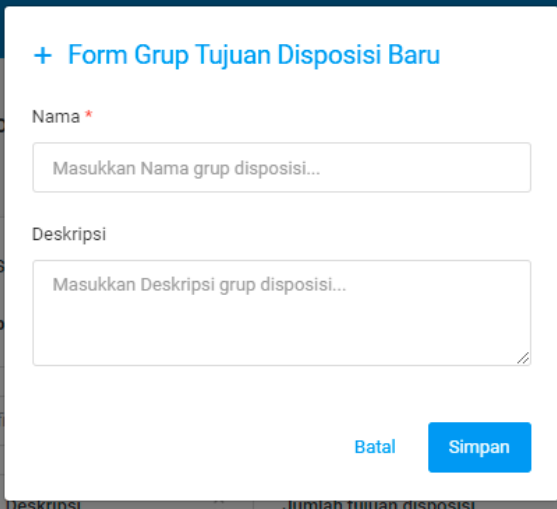

#### **1.4.7 Daftar Tembusan**

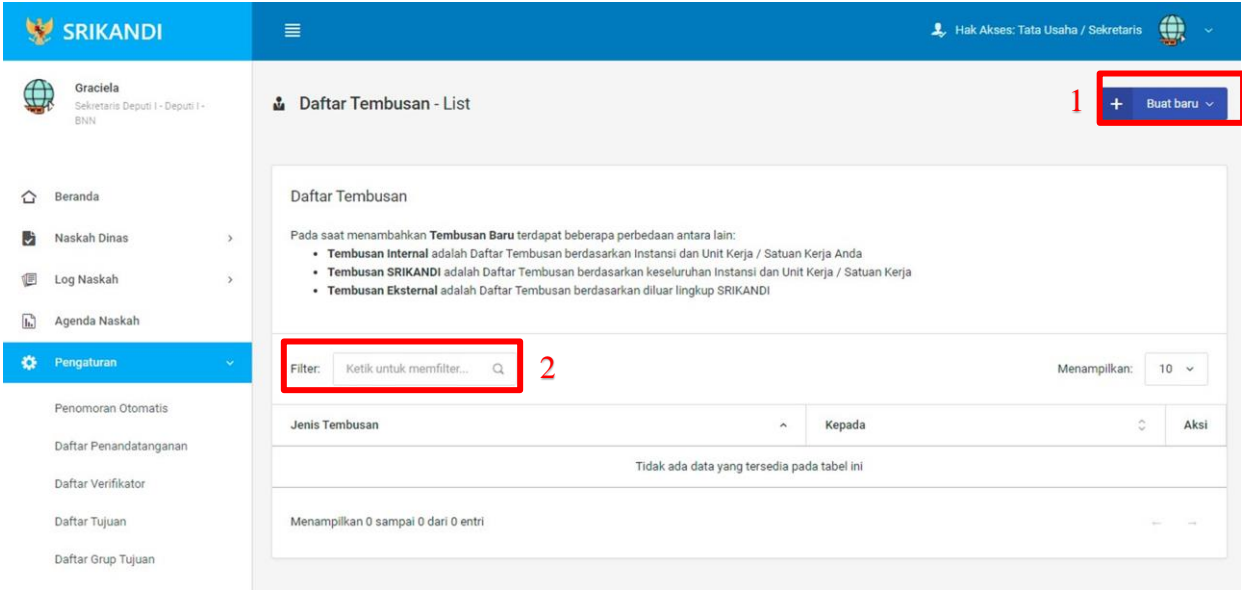

Gambar diatas adalah halaman yang menampilkan daftar tembusan. Dalam halaman tersebut terdapat fungsi membuat tembusan baru dengan klik tombol Buat baru seperti yang ditunjukan di point 1 pada gambar. Lalu ada fungsi yang digunakan untuk mencari atau menyaring tembusan pada daftar dengan cara mengetikkan keterangan tembusan tersebut seperti jenis tembusan dan lainnya. Berikut adalah form ketika menambahkan tembusan baru, baik tembusan internal, tembusan Srikandi, maupun tembusan eksternal.

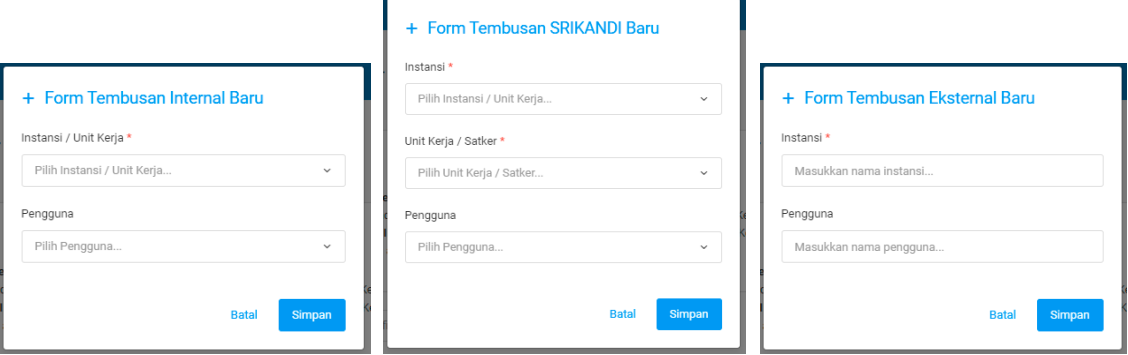

#### **1.5 Berkas**

#### **1.5.1 Daftar Berkas Aktif**

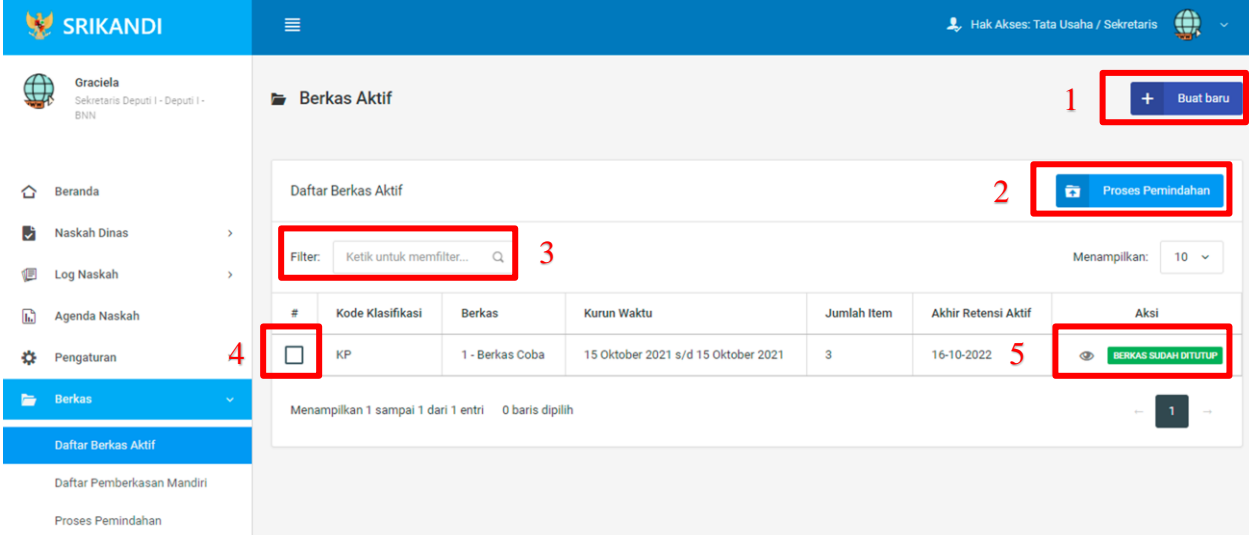

Gambar diatas adalah halaman yang menampilkan daftar berkas aktif. Dalam halaman tersebut terdapat fungsi membuat berkas aktif baru dengan klik tombol **Buat baru** seperti yang ditunjukan di point 1 pada gambar. Kemudian ada fungsi yang digunakan untuk proses pemindahan berkas aktif ke inaktif, seperti yang ditunjukkan di point 2. Lalu ada point 3, fungsi yang digunakan untuk mencari atau menyaring berkas aktif pada daftar dengan cara mengetikkan keterangan berkas aktif tersebut seperti kode klasifikasi dan lainnya. Point 4 digunakan untuk memilih berkas pada daftar berkas aktif. Juga terdapat fungsi yang digunakan untuk

memberikan keterangan atau informasi berkas aktif dengan klik icon **Mata** seperti

pada point 5. Berikut adalah form ketika menambahkan berkas aktif baru.

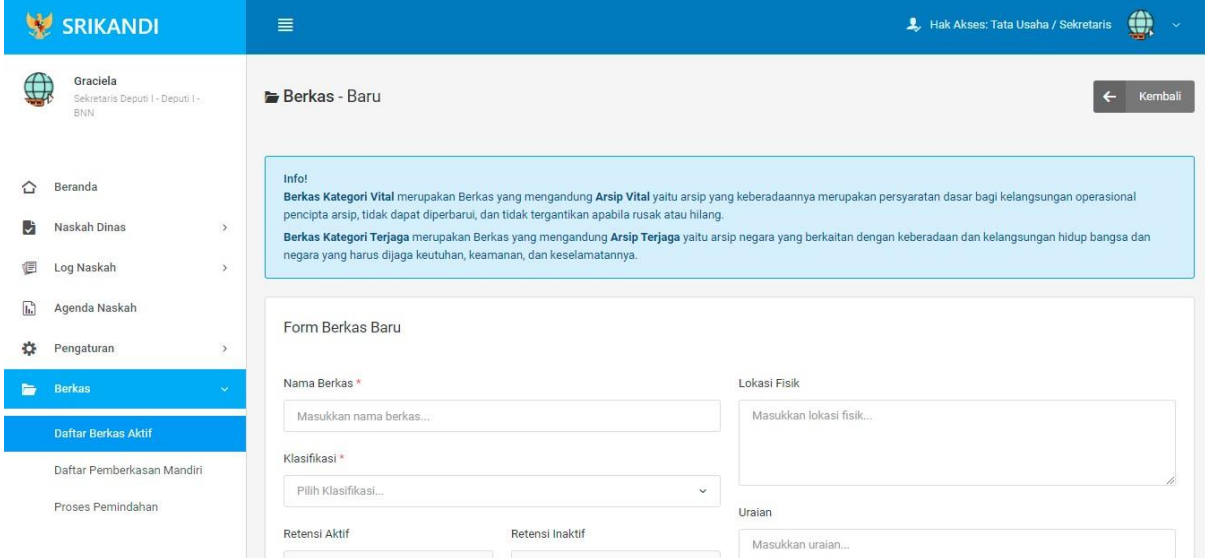

#### **1.5.2 Proses Pemindahan**

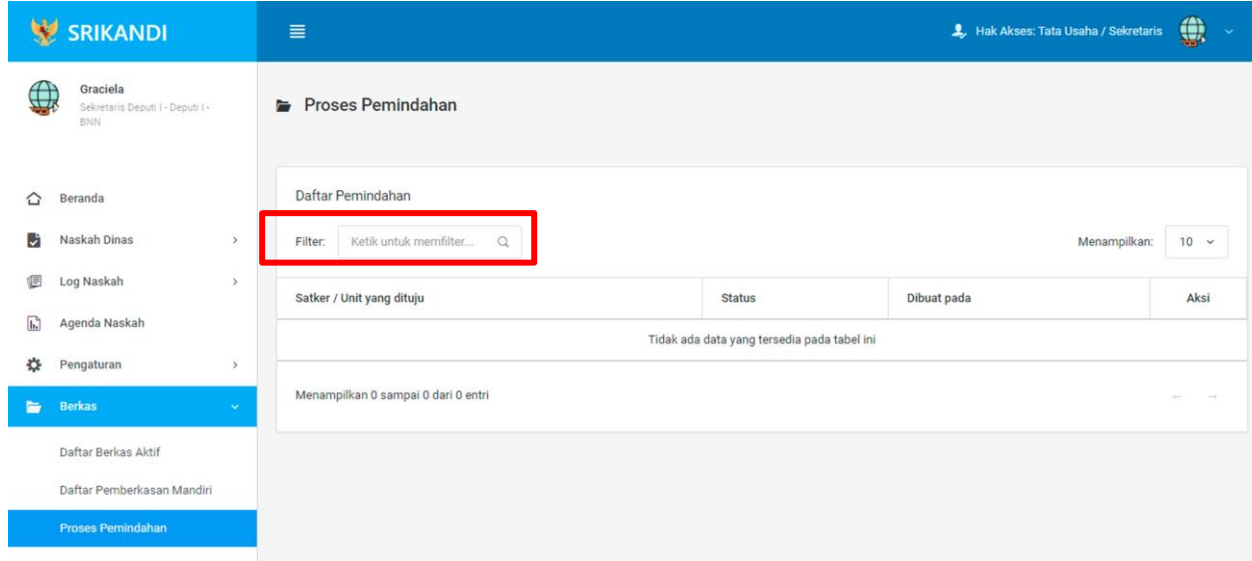

Gambar diatas adalah halaman yang menampilkan daftar pemindahan. Dalam halaman tersebut terdapat fungsi yang digunakan untuk mencari pemindahan pada daftar dengan cara mengetikkan Satker/Unit yang dituju, status, atau keterangan lainnya seperti yang ditunjukkan pada kotak merah.